# **Working with Teams in CCC® ONE**

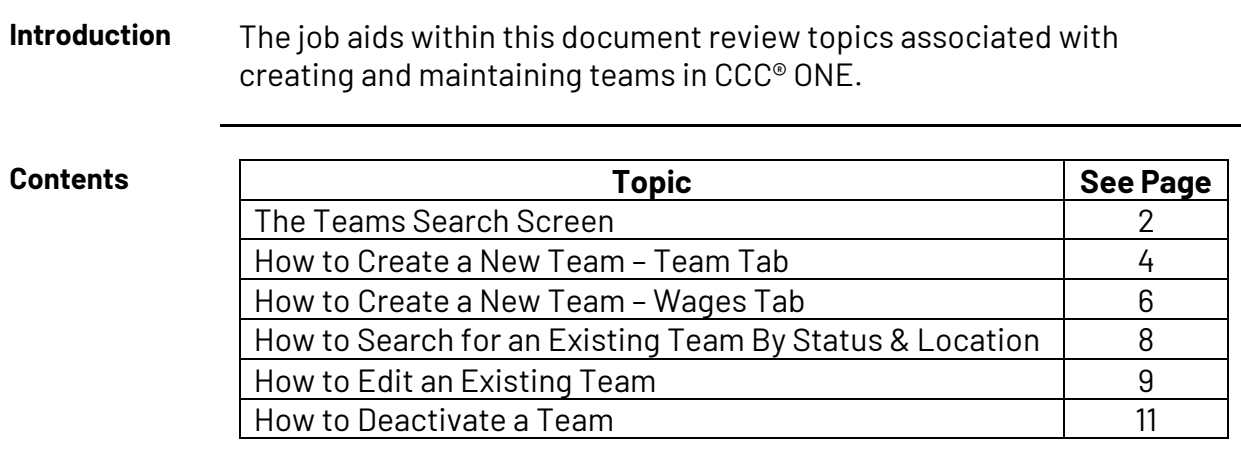

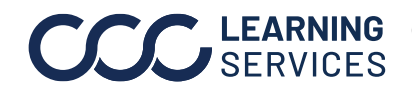

### **The Teams Search Screen**

**Introduction** This document reviews the steps necessary to access the **Team Search** screen within CCC® ONE, as well as an overview of the **New Team** window.

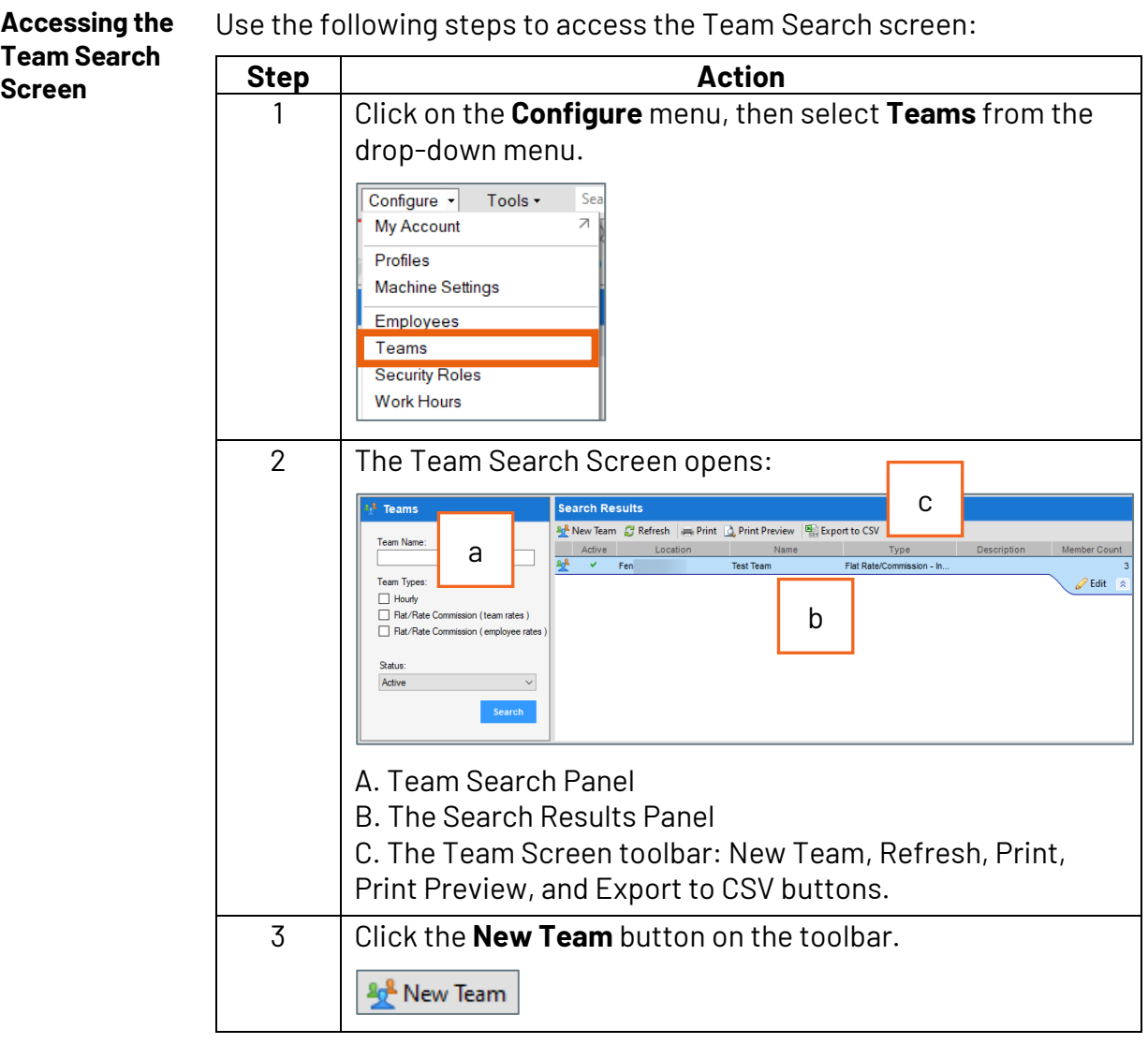

*Continued on next page*

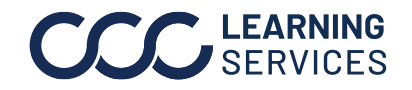

**C2008-2022. CCC Intelligent Solutions Inc. All rights reserved.** CCC® is a trademark of CCC Intelligent Solutions Inc. 2

### **The Teams Search Screen, Continued**

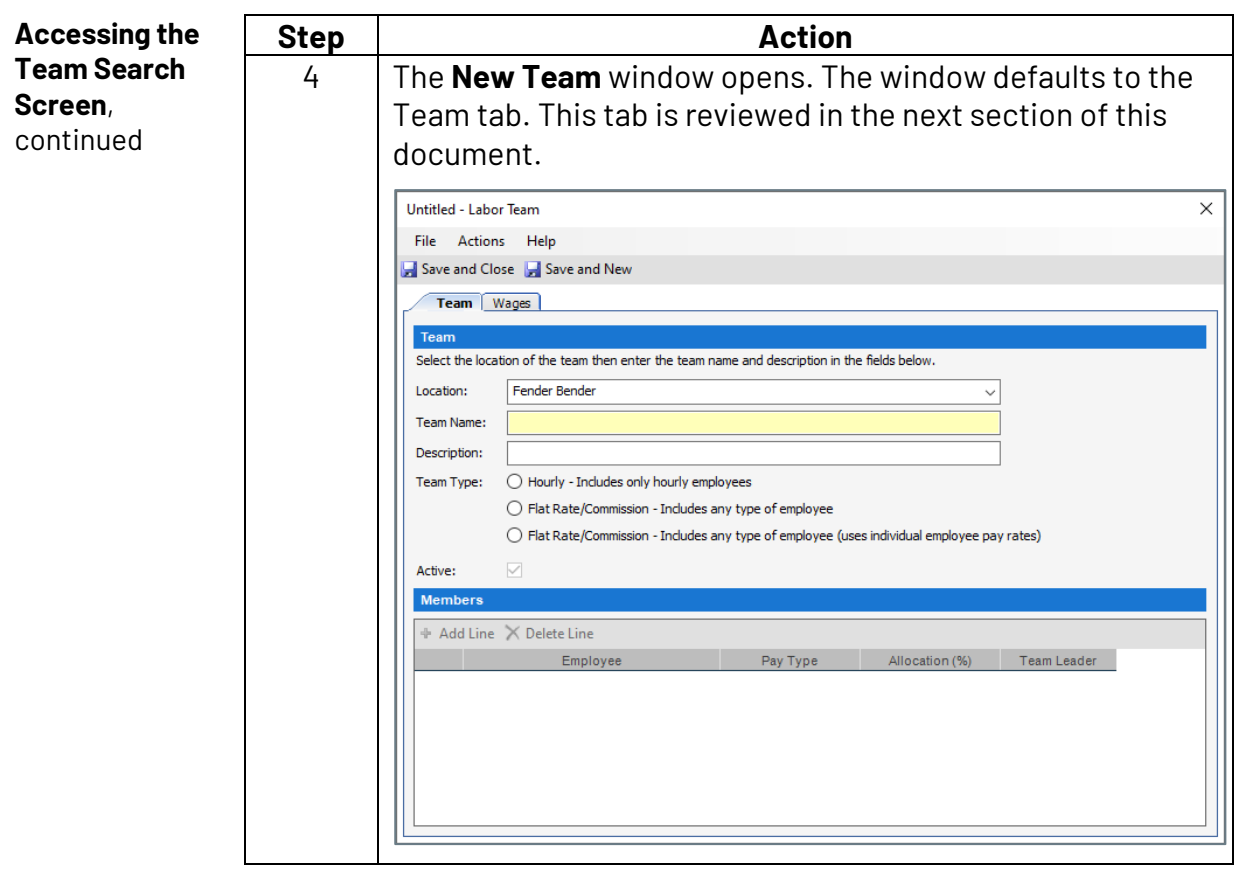

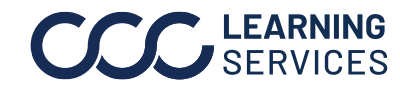

### **How to Create a New Team – Team Tab**

#### **Introduction** This document reviews the steps necessary to fill out the **Team** tab of the **New Team** form within CCC® ONE. Information can be entered into the following sections:

- Team
- Members

**Note:** There are system required fields as well as required fields determined by the administrator of this product and are customizable. To review required fields, go to **Configure > Global Settings > Labor Team, Create / Edit**. For additional information on customizing Team fields, please refer to the job aid on Global Settings.

**Team Tab** To create a **New Team**, information is entered on 2 different tabs, **Team and Wages**. This table reviews the information needed to complete the Team tab:

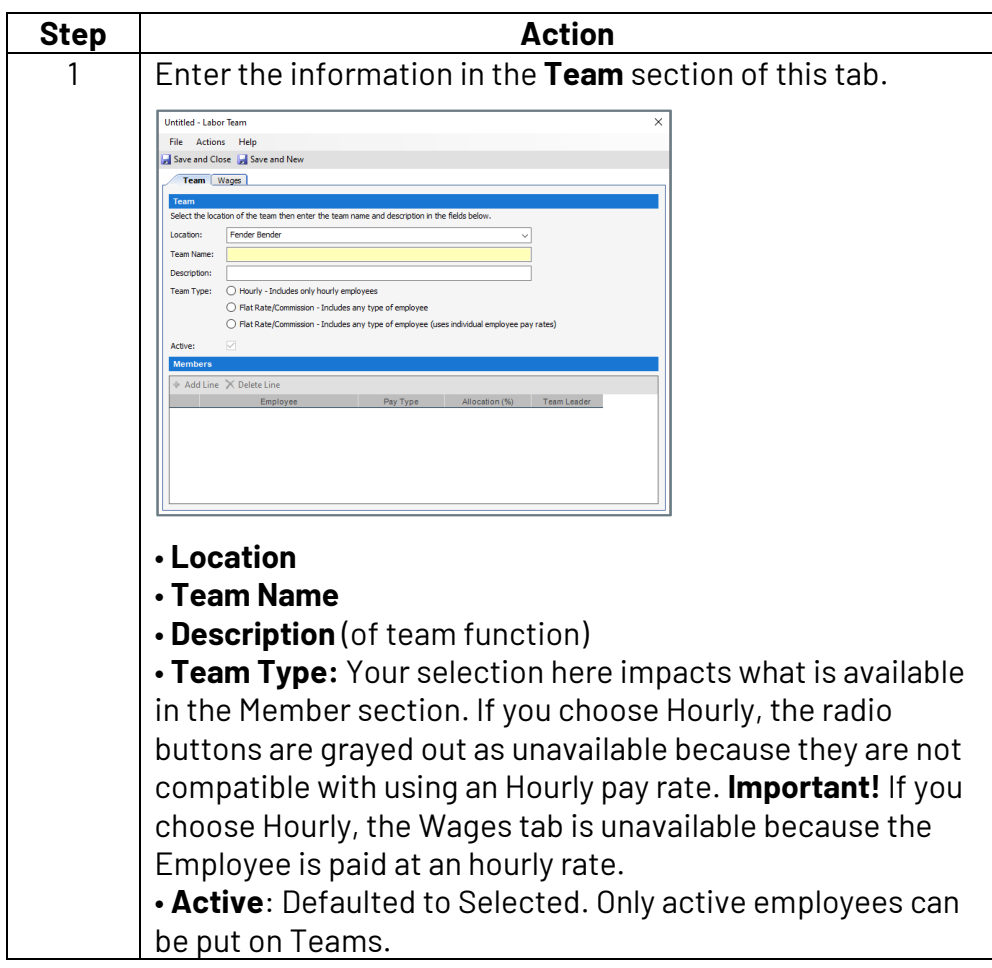

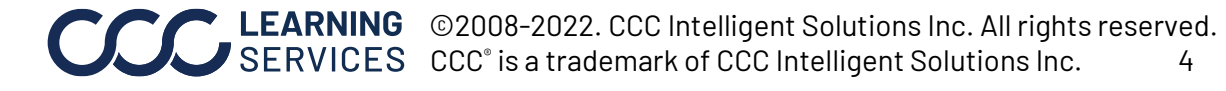

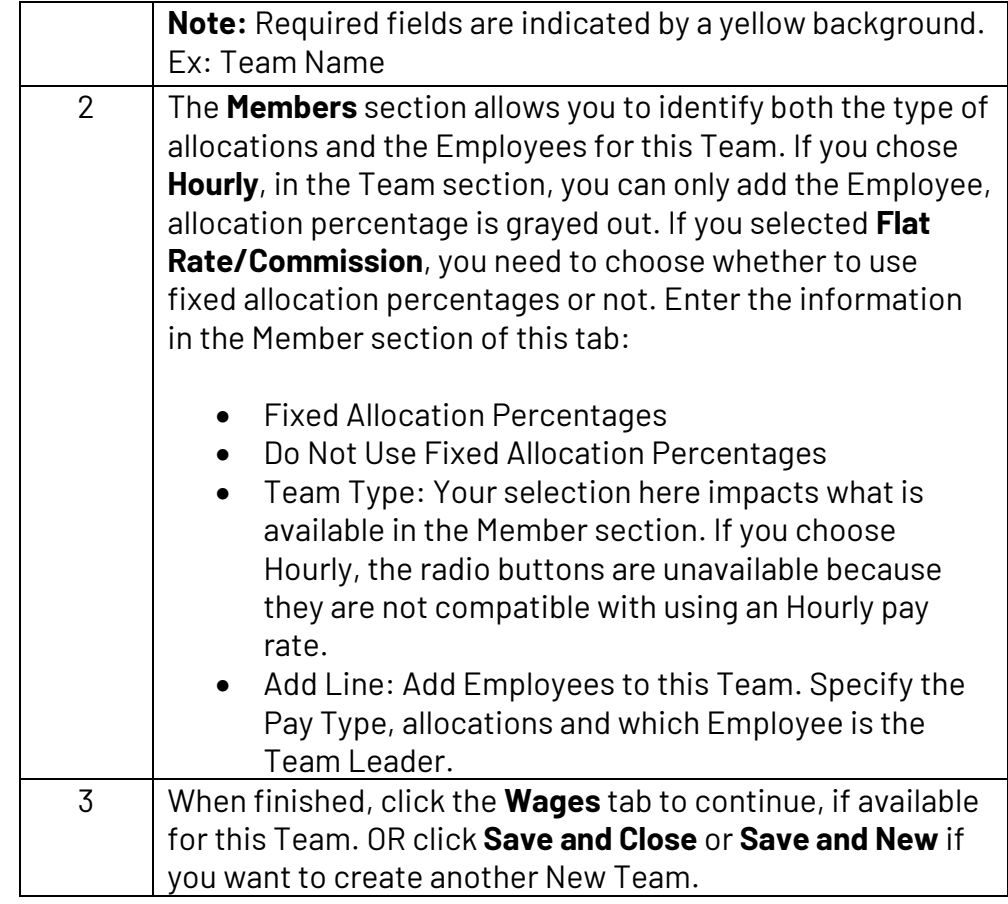

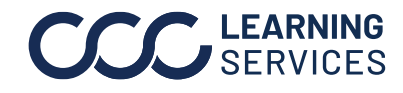

### **How to Create a New Team – Wages Tab**

### **Introduction** This document reviews the steps necessary to fill out the **Wages** tab of the New Team form within CCC ONE®. Information can be entered into the following sections:

- Guarantee
- Labor Types

**Note:** There are system required fields as well as required fields determined by the administrator of this product and are customizable. To review required fields, go to Configure > Global Settings > Labor Team, Create / Edit. For additional information on customizing Team fields, please refer to the job aid on Global Settings.

**Wages Tab** To create a **New Team**, information is entered on 2 different tabs, **Team and Wages**. The Wages tab is only available if you chose Flat Rate/Commission as the Team Type. This table reviews the information needed to complete the Wages tab:

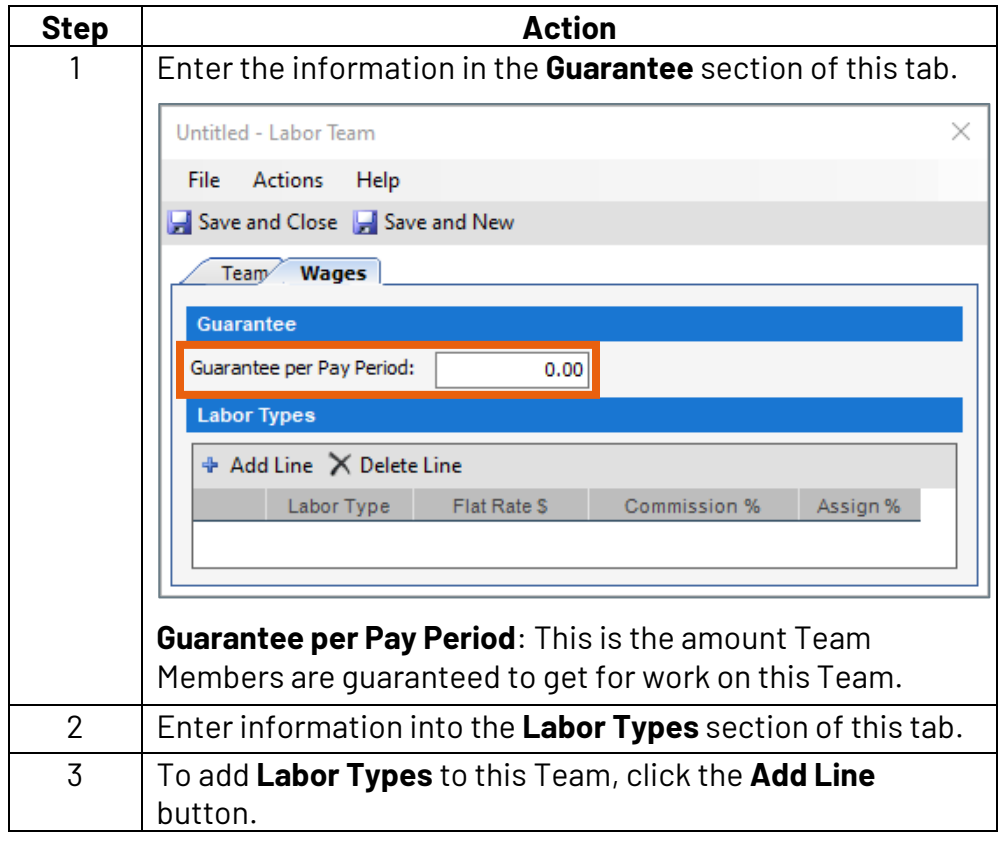

*Continued on next page*

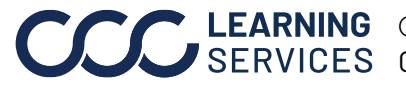

LEARNING ©2008-2022. CCC Intelligent Solutions Inc. All rights reserved. CCC® is a trademark of CCC Intelligent Solutions Inc. 6

# **How to Create a New Team – Wages Tab,** Continued

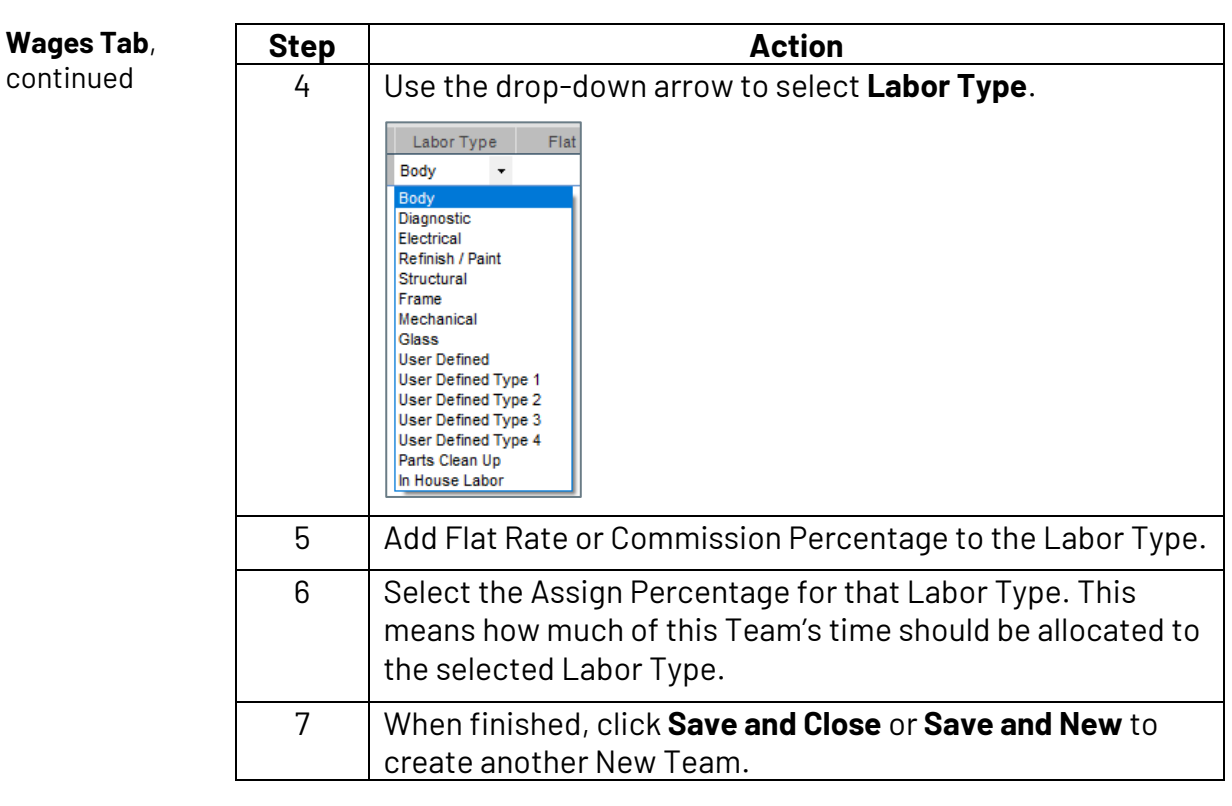

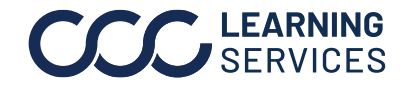

# **How to Search for an Existing Team by Status & Location**

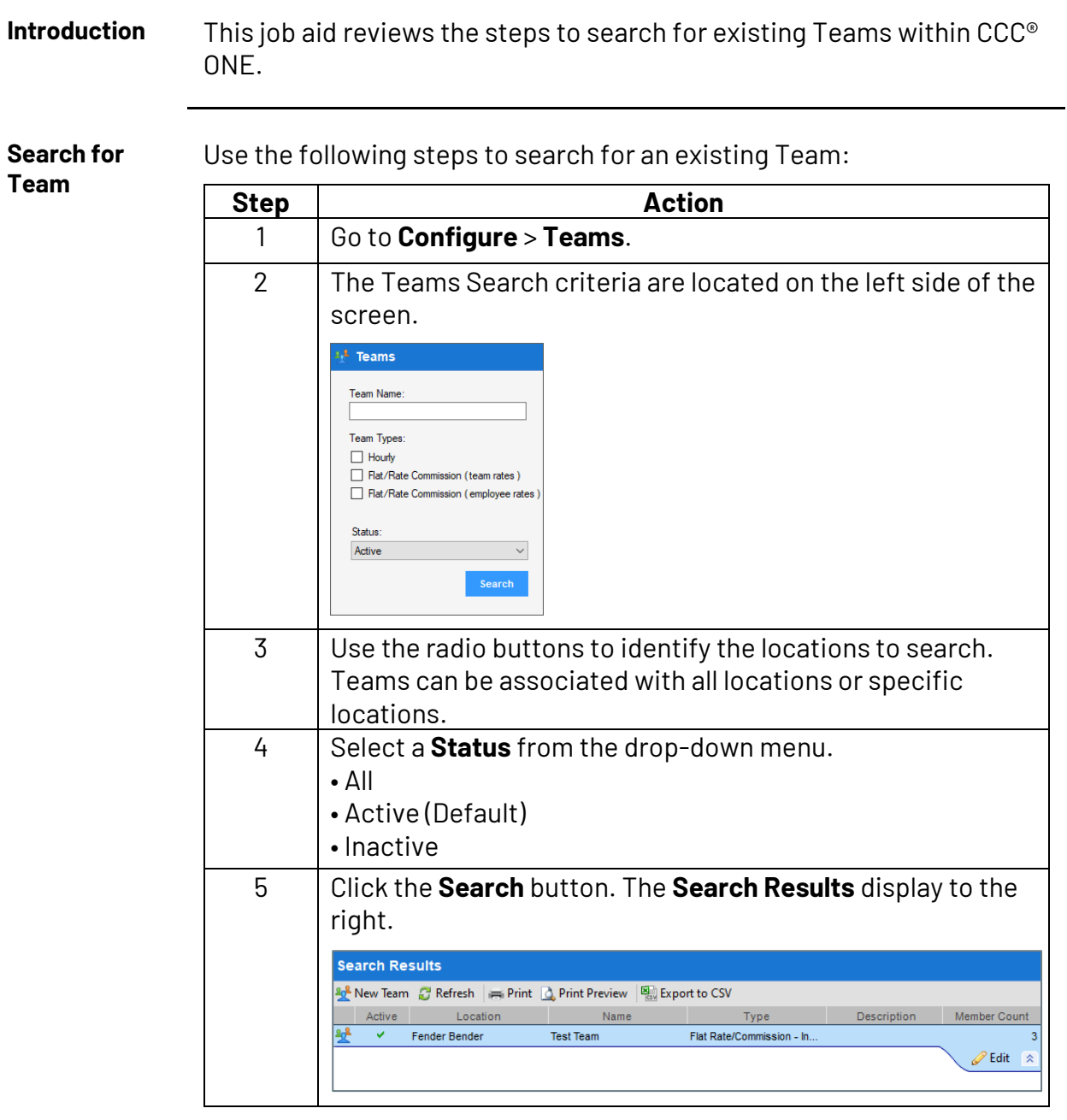

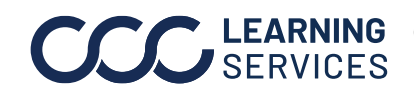

# **How to Edit an Existing Team**

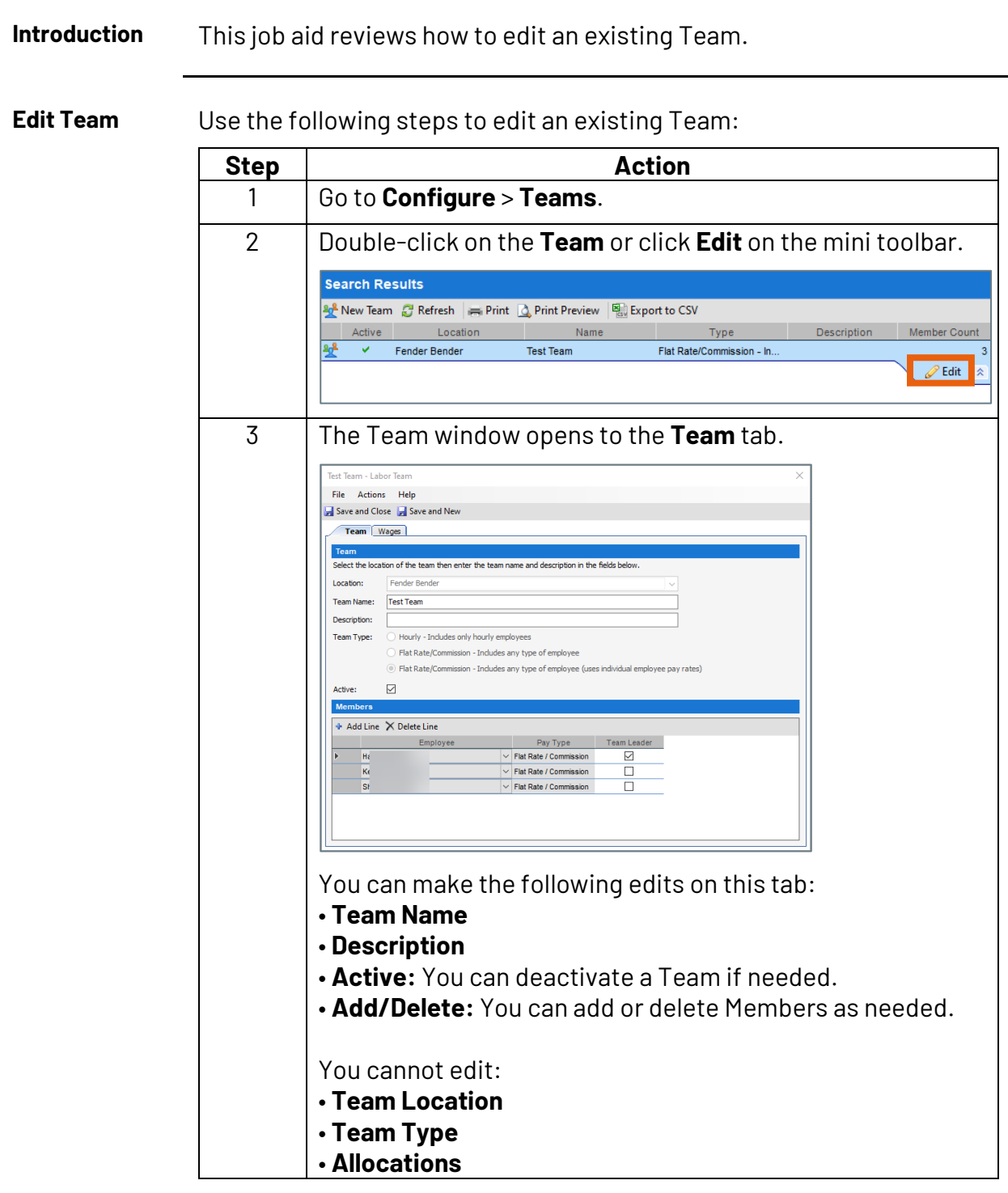

*Continued on next page*

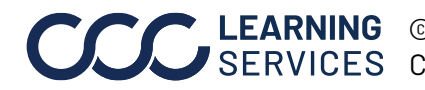

# **How to Edit an Existing Team, Continued**

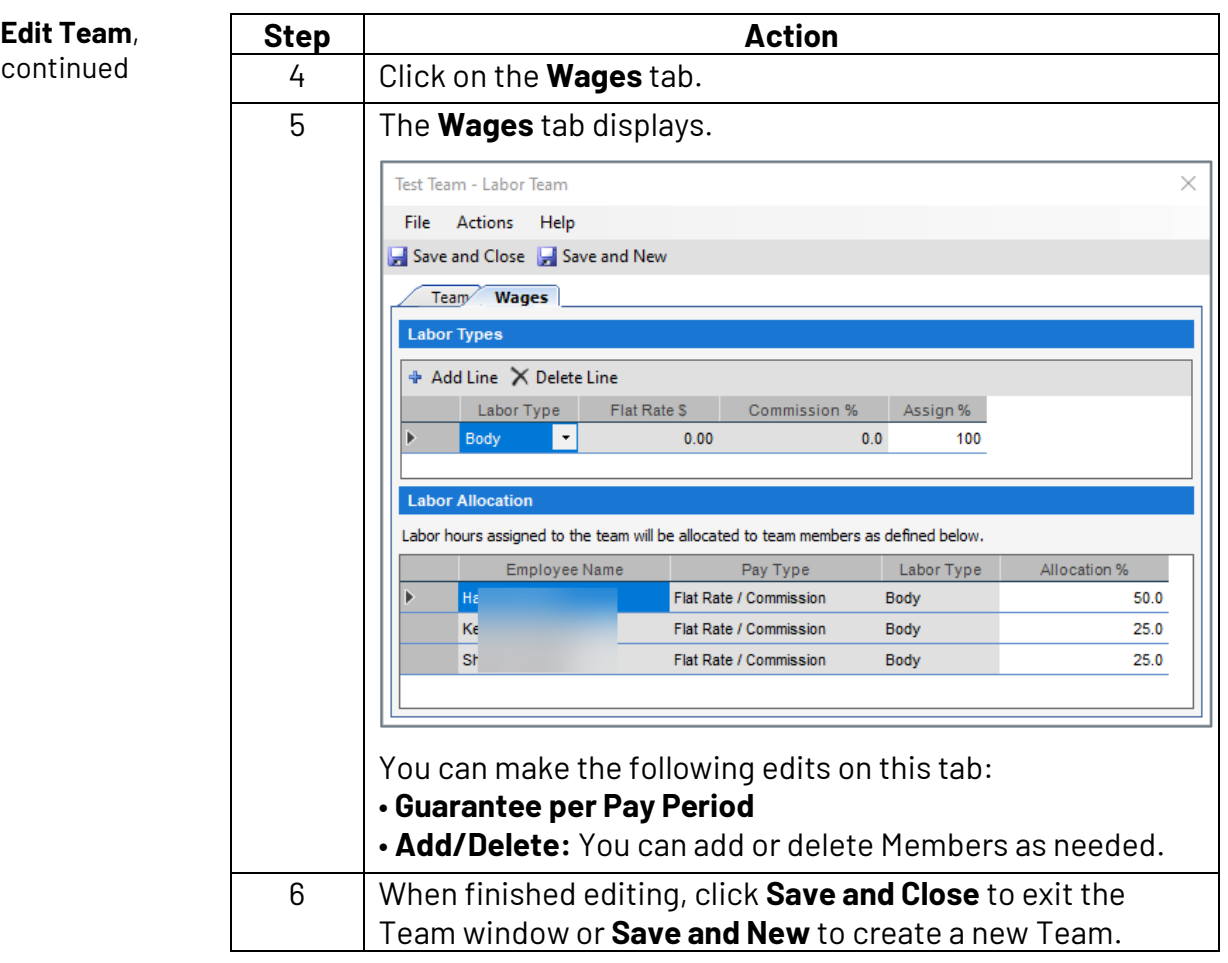

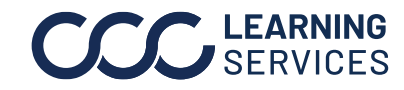

### **How to Deactivate a Team**

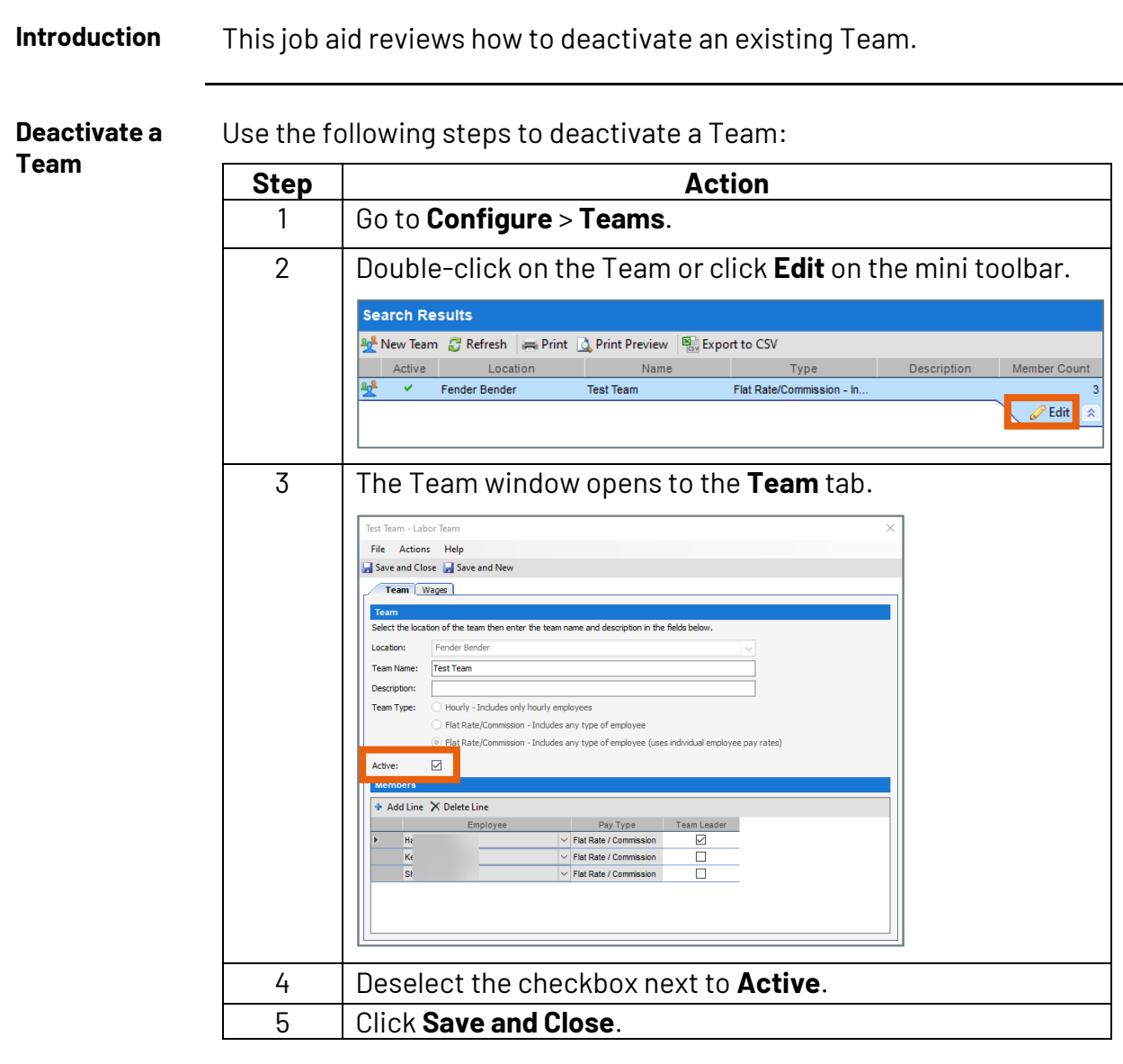

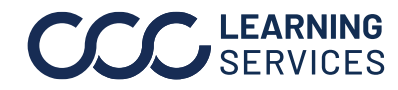

**C2008-2022. CCC Intelligent Solutions Inc. All rights reserved.** CCC® is a trademark of CCC Intelligent Solutions Inc. 11